# **Overfør undervisningsmateriale til nyt kursus**

#### Target audience

1. Teachers

Denne vejledning indeholder information om, hvordan du:

Kopierer et enkelt element, fx en fil, mappe, page, test, learning path etc. til et nyt kursus.

- 1. Kopierer en enkelt plan til et nyt kursus.
- 2. Kopierer et helt emne/topic ink. alle materialer til et nyt kursus.

#### Kopier et enkelt element (fx fil, mappe, page mv.)

Gå til det element, du ønsker at kopiere, klik på knappen med de tre prikker øverst til højre og vælg *Copy to*. Herefter kan du udvælge hvor du vil kopiere til.

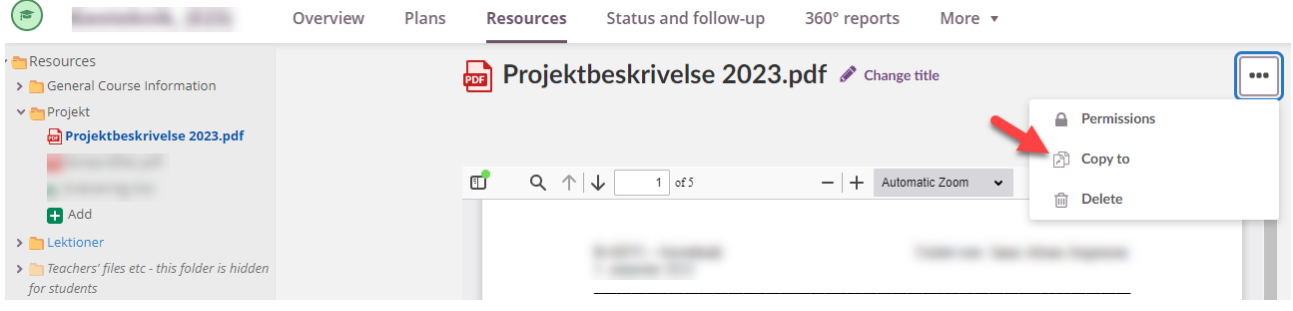

### Kopier en enkelt plan til et nyt kursus

Gå til menupunktet *Plans* og udvælg den plan, du vil kopiere. Klik på *Action* -> *Copy*. Herefter kan du udvælge hvor du vil kopiere til.

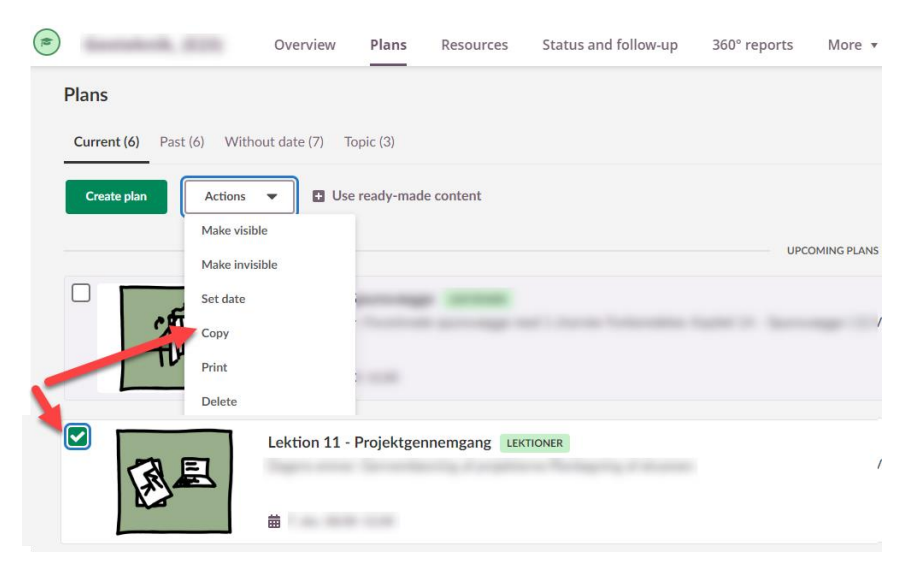

## Kopier et helt emne med alt materiale til et nyt kursus

Gå til menupunktet *Plans* og vælg fanen *Topic.* Sæt flueben ved det topic, du gerne vil kopiere. Klik på *Actions* og *Copy*. Herefter kan du udvælge hvor du vil kopiere til.

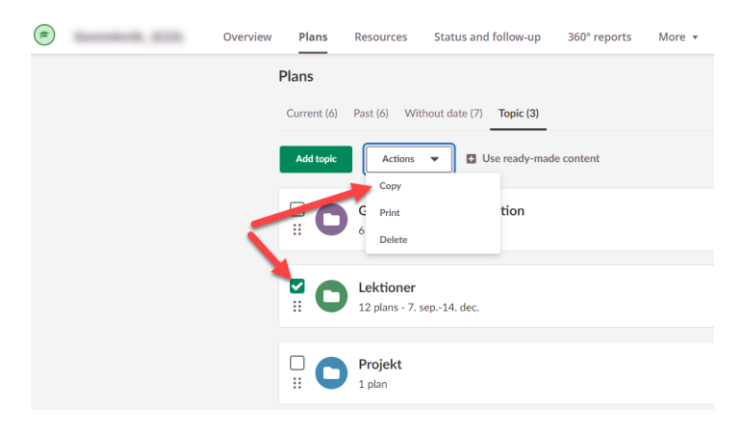